# Retail Originations Application Tracker User Manual Oracle Banking Digital Experience Release 21.1.0.0.0

Part No. F40800-01

May 2021

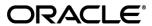

Retail Originations Application Tracker User Manual

May 2021

Oracle Financial Services Software Limited

Oracle Park

Off Western Express Highway

Goregaon (East)

Mumbai, Maharashtra 400 063

India

Worldwide Inquiries:

Phone: +91 22 6718 3000 Fax:+91 22 6718 3001

www.oracle.com/financialservices/

Copyright © 2006, 2021, Oracle and/or its affiliates. All rights reserved.

Oracle and Java are registered trademarks of Oracle and/or its affiliates. Other names may be trademarks of their respective owners.

U.S. GOVERNMENT END USERS: Oracle programs, including any operating system, integrated software, any programs installed on the hardware, and/or documentation, delivered to U.S. Government end users are "commercial computer software" pursuant to the applicable Federal Acquisition Regulation and agency-specific supplemental regulations. As such, use, duplication, disclosure, modification, and adaptation of the programs, including any operating system, integrated software, any programs installed on the hardware, and/or documentation, shall be subject to license terms and license restrictions applicable to the programs. No other rights are granted to the U.S. Government.

This software or hardware is developed for general use in a variety of information management applications. It is not developed or intended for use in any inherently dangerous applications, including applications that may create a risk of personal injury. If you use this software or hardware in dangerous applications, then you shall be responsible to take all appropriate failsafe, backup, redundancy, and other measures to ensure its safe use. Oracle Corporation and its affiliates disclaim any liability for any damages caused by use of this software or hardware in dangerous applications.

This software and related documentation are provided under a license agreement containing restrictions on use and disclosure and are protected by intellectual property laws. Except as expressly permitted in your license agreement or allowed by law, you may not use, copy, reproduce, translate, broadcast, modify, license, transmit, distribute, exhibit, perform, publish or display any part, in any form, or by any means. Reverse engineering, disassembly, or decompilation of this software, unless required by law for interoperability, is prohibited.

The information contained herein is subject to change without notice and is not warranted to be error-free. If you find any errors, please report them to us in writing.

This software or hardware and documentation may provide access to or information on content, products and services from third parties. Oracle Corporation and its affiliates are not responsible for and expressly disclaim all warranties of any kind with respect to third-party content, products, and services. Oracle Corporation and its affiliates will not be responsible for any loss, costs, or damages incurred due to your access to or use of third-party content, products, or services.

# **Table of Contents**

| 1. P       | reface                                     | 1–1        |
|------------|--------------------------------------------|------------|
| 1.1        | Intended Audience                          | 1–1        |
| 1.2        | Documentation Accessibility                | 1–1        |
| 1.3        | Access to Oracle Support                   | 1–1        |
| 1.4        | Structure                                  | 1–1        |
| 1.5        | Related Information Sources                | 1–1        |
| 2. Tı      | ransaction Host Integration Matrix         | 2–1        |
| 3. A       | pplication Tracker                         | 3–1        |
| 3.1        | Application Tracker - Login                | 3_2        |
|            | Application macket - Login                 | 2          |
| 3.2        | Application Tracker - List of applications |            |
| 3.2<br>3.3 | • • • • • • • • • • • • • • • • • • • •    | 3–4        |
|            | Application Tracker- List of applications  | 3–4<br>3–8 |

# 1. Preface

# 1.1 Intended Audience

This document is intended for the following audience:

- Customers
- Partners

# 1.2 **Documentation Accessibility**

For information about Oracle's commitment to accessibility, visit the Oracle Accessibility Program website at http://www.oracle.com/pls/topic/lookup?ctx=acc&id=docacc.

# 1.3 Access to Oracle Support

Oracle customers have access to electronic support through My Oracle Support. For information, visit

http://www.oracle.com/pls/topic/lookup?ctx=acc&id=info or visit

http://www.oracle.com/pls/topic/lookup?ctx=acc&id=trs\_if you are hearing impaired.

# 1.4 Structure

This manual is organized into the following categories:

*Preface* gives information on the intended audience. It also describes the overall structure of the User Manual.

Introduction provides brief information on the overall functionality covered in the User Manual.

The subsequent chapters provide information on transactions covered in the User Manual.

Each transaction is explained in the following manner:

- Introduction to the transaction
- Screenshots of the transaction
- The images of screens used in this user manual are for illustrative purpose only, to provide improved understanding of the functionality; actual screens that appear in the application may vary based on selected browser, theme, and mobile devices.
- Procedure containing steps to complete the transaction- The mandatory and conditional fields
  of the transaction are explained in the procedure. If a transaction contains multiple
  procedures, each procedure is explained. If some functionality is present in many
  transactions, this functionality is explained separately.

# 1.5 Related Information Sources

For more information on Oracle Banking Digital Experience Release 21.1.0.0.0, refer to the following documents:

- Oracle Banking Digital Experience Licensing Guide
- Oracle Banking Digital Experience Installation Manuals

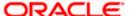

# 2. Transaction Host Integration Matrix

# Legends

| NH | No Host Interface Required.                  |
|----|----------------------------------------------|
| ✓  | Pre integrated Host interface available.     |
| ×  | Pre integrated Host interface not available. |

| Sr No. | Transaction Name / Function Name | Third Party<br>System | Oracle<br>FLEXCUBE<br>Core<br>Banking<br>11.8.0.0.0 | Oracle<br>FLEXCUBE<br>Onboarding<br>14.5.0.0.0 |
|--------|----------------------------------|-----------------------|-----------------------------------------------------|------------------------------------------------|
| 1      | Application Tracker              | ×                     | ×                                                   | <b>✓</b>                                       |

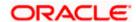

# 3. Application Tracker

The application tracker enables all applicants (existing customers of the bank as well as prospect customers) to track the applications that they have submitted and also to retrieve and continue applications that are in draft. Additionally, the application tracker will also list the applications that have been completely processed and those that have been cancelled by the customer.

All applications i.e. those that have been submitted, saved and also completely processed or cancelled by the applicant will be listed in the application tracker only for a certain duration as defined by the bank.

As a prospect customer of the bank, you can login to the application tracker by entering the mobile number that you had provided in the mobile verification step of the application form. You will receive an OTP as an SMS on this number and post successful verification, will be navigated to the application tracker landing page.

Existing customers can login by entering their online banking login credentials.

#### How to reach here:

Bank Portal page > Track your Applications > Let's Go
OR
Application Confirmation Page > Track your Application
OR
Click the application tracker link provided on the application submission alert

### To access the application tracker from the bank portal page:

Click Let's Go under the Track your Applications section on the Bank Portal.
 The application tracker login screen is displayed.

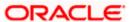

# 3.1 Application Tracker - Login

### **Application Tracker - Login**

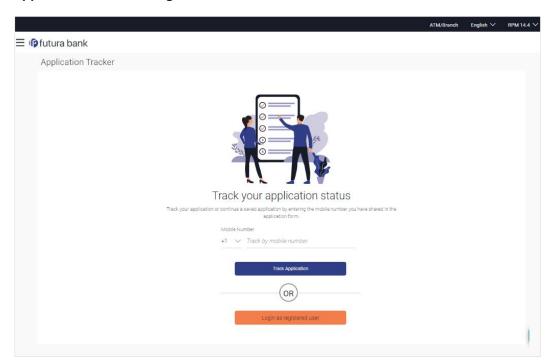

| Field Name                     | Description                                               |
|--------------------------------|-----------------------------------------------------------|
| Mobile Number:<br>Country Code | Select the country code applicable to your mobile number. |
| Mobile Number                  | Enter your mobile number.                                 |

- 2. Based on whether you are an existing customer or a new user, do the following:
  - a. If you are a new/unregistered user:
    - In the Mobile Number field, select the applicable country code and enter your mobile number.
    - ii. Click **Track Application**. The **Enter OTP** page appears. The system will sent an OTP to your mobile number.
  - b. If you are an existing online banking customer of the bank:
    - i. Click **Login as registered user**. The page on which you can enter your online banking login credentials appears. Once you enter your login credentials and click **Login**, the **Application Tracker** landing page will appear.

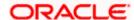

### **Application Tracker - Enter OTP**

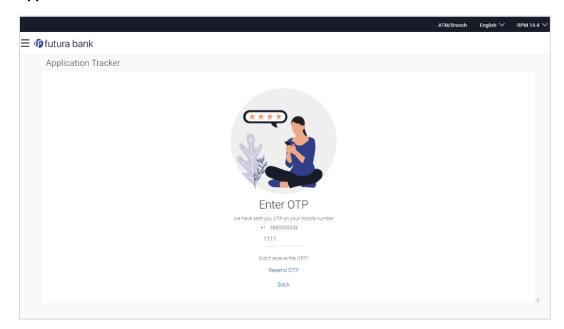

| Field Name | Description                                                                       |
|------------|-----------------------------------------------------------------------------------|
| ОТР        | Specify the OTP send on the mobile number you had specified on the previous page. |

ii. Enter the OTP (one time password). If you are accessing the application tracker via the mobile device of the specified mobile number, you can select the OTP auto read option to have the OTP auto filled in the input field. OR

Click **Resend Code** to resend new generated OTP to mobile number if have not received it earlier.

OR

Click **Back** to navigate back to the previous page.

iii. The **Application Tracker landing** page appears. The system displays all the applications initiated by you from any channel.

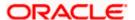

# 3.2 Application Tracker- List of applications

Your applications will be displayed as cards on this page and will be categorized as follows:

- Your Submitted Applications: This section will list down all the product applications that you have submitted to the bank. Only those applications that are currently being processed by the bank will be listed under this section.
- Your Saved Applications: While filling out an application form, if you opt to save the
  application instead of submitting it, the application is saved in the application tracker as an 'In
  Draft application'. All these applications will be listed under the Your Saved Applications
  section and you can retrieve and complete any of these applications.
- Your Processed Applications: This section will list down all the applications that have been processed successfully (account opened or loan sanctioned) or that have been rejected by the bank. This section will also list all the applications that have been cancelled by the applicant.

Additionally, you will also be able to initiate new product applications by clicking the **Start a new application** button provided on this page. On clicking on this button, you will be navigated to the **Product Showcase** which will list down all the product categories that are supported for online applications.

#### Note:

- 1) Each section on this page will be displayed only if there are applications that fall under the specific categories. E.g. if you do not have any existing applications in draft, the Your Saved Applications section will not be displayed.
- 2) Applications under any of the three categories will no longer be displayed after a certain time depending on the purging rule defined.

#### Application Tracker- List of applications

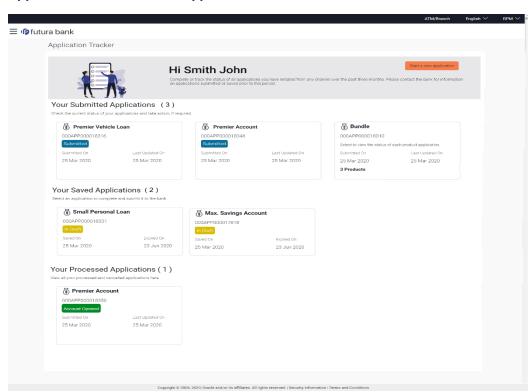

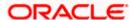

#### **Field Description**

| Field Name     | Description                                                          |
|----------------|----------------------------------------------------------------------|
| Applicant Name | Your name as you had entered in the application/s will be displayed. |

### **Your Submitted Applications**

All the applications that has been submitted by you to the bank will be listed as cards under this section. The number of applications that currently fall under this category will be listed against the section header.

#### **Application Card**

Each application card under this section will display the following information. On clicking on a submitted application card, the summary page of that specific application appears.

| Product Name                    | The name of the product for which the application has been made.                                                                                                    |
|---------------------------------|----------------------------------------------------------------------------------------------------|
| Application Reference<br>Number | The application reference number as generated by the bank at the time of application submission.                                                                                                    |
| <b>Current Status</b>           | The current status of the application.                                                                                                    |
|                                 | It can be:                                                                                                    |
|                                 | <ul> <li>Submitted</li> </ul>                                                                                                    |
|                                 | The status of bundled applications will not be displayed upfront on the cards. You can view the status of the individual product applications within the bundle, by clicking on the bundled application card. |
| Number of Products              | The number of products that have been applied for within a bundled application will be listed on the card.                                                                                                    |
|                                 | This field appears only on bundled application cards.                                                                                                    |
| Submitted On                    | The date on which the application was submitted.                                                                                                    |
| Last Updated On                 | The date on which the application was last updated.                                                                                                    |

#### **Your Saved Applications**

All your applications that are incomplete and in draft status will be listed as cards under this section. The number of applications that currently fall under this category will be listed against the section header.

#### **Application Card**

Each application card under this section will display the following information

| Product Name | The name of the product application that has been saved. |
|--------------|----------------------------------------------------------|
|--------------|----------------------------------------------------------|

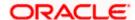

| Field Name                      | Description                                                                                                 |
|---------------------------------|----------------------------------------------------------------------------------------------------|
| Application Reference<br>Number | The application reference number as generated by the bank at the time it was saved.                         |
| Status                          | The current status of the application.                                                                      |
|                                 | All applications under this category will fall under the following status:                                  |
|                                 | In Draft                                                                                                    |
| Number of Products              | The number of products within each bundled application will be listed on bundled applications cards.        |
|                                 | This field appears only on bundled application cards.                                                       |
| Saved On                        | The date on which the application was last saved.                                                           |
| Expiring On                     | The date on which the application will expire and will no longer<br>be available for retrieval to complete. |

### **Your Processed Applications**

All the applications initiated by you that have been completely processed by the bank (either successfully or have been rejected) will be listed as cards under this section. Additionally, this section will also display those applications as cards that have been cancelled by you. The number of applications that currently fall under this category will be listed against the section header.

### **Application Card**

Each application card under this section will display the following information

| Product Name                                              | The name of the product for which the application has been made.                                                                             |
|-----------------------------------------------------------|----------------------------------------------------------------------------------------------------|
| Application Reference<br>Number                           | The application reference number as generated by the bank at the time of application submission.                                             |
| Status The current status of the application.  It can be: |                                                                                                    |
|                                                           | <ul> <li>Completed – This status will be displayed if the<br/>application has been successfully processed to<br/>completion.</li> </ul>      |
|                                                           | <ul> <li>Account Rejected – This status will be displayed if the<br/>application has been rejected by the bank.</li> </ul>                   |
|                                                           | <ul> <li>Customer Rejected – This status will be displayed if<br/>the application has been cancelled by you, as an<br/>applicant.</li> </ul> |

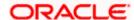

| Field Name      | Description                                         |
|-----------------|-----------------------------------------------------|
| Submitted On    | The date on which the application was submitted.    |
| Last Updated On | The date on which the application was last updated. |

 Click on a card under the Your Submitted Applications section. The Application Tracker Summary page listing down the details specific to the application card selected will appear. OR

Click on a card under the **Your Saved Applications** section. The respective application form will be opened for you to complete and submit.

Click on a card under the **Your Processed Applications** section. The **Application Tracker Summary** page listing down the details specific to the application card selected will appear.

OR

Click **Start a new application** to navigate to the Product Showcase page.

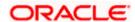

# 3.3 **Application Tracker Summary**

On clicking on a card under the submitted or processed applications categories, the system will display the details of the application on the application summary page.

# 3.3.1 Application Tracker Summary- Submitted / Processed Applications

#### **Application Tracker Summary**

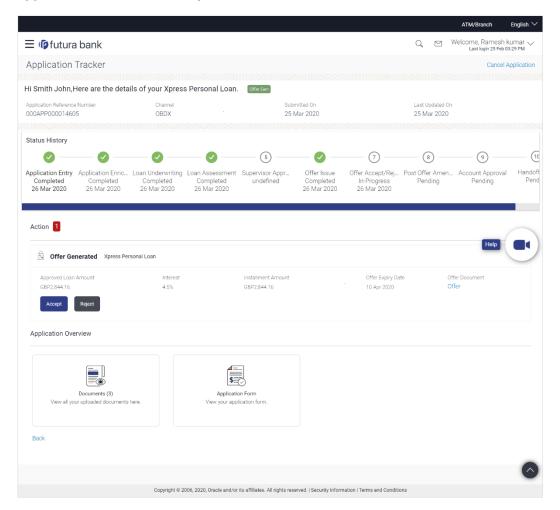

| Field Name                    | Description                                                                                                    |
|-------------------------------|----------------------------------------------------------------------------------------------------|
| Applicant Name & Product Name | A greeting message containing your name as entered in the application form, along with the name of the product for which you have applied will be displayed. |

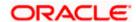

| Field Name                                            | Description                                                                                                    |
|-------------------------------------------------------|----------------------------------------------------------------------------------------------------|
| Status                                                | The current status of the application.                                                                                                    |
|                                                       | It can be:                                                                                                    |
|                                                       | <ul> <li>Submitted – This status will be displayed once the<br/>application has been submitted and is being<br/>processed by the bank.</li> </ul>                                            |
|                                                       | <ul> <li>Completed – This status will be displayed if the<br/>application has been successfully processed to<br/>completion.</li> </ul>                                                      |
|                                                       | <ul> <li>Account Rejected – This status will be displayed if the<br/>application has been rejected by the bank.</li> </ul>                                                                   |
|                                                       | <ul> <li>Customer Rejected – This status will be displayed if<br/>the application has been cancelled by you, as an<br/>applicant.</li> </ul>                                                 |
|                                                       | In case of bundled applications, no status will be displayed here.                                                                                                    |
| Application Reference<br>Number                       | The application reference number as generated by the bank at the time of application submission.                                                                                             |
| Channel                                               | The channel through which the application was submitted.                                                                                                    |
|                                                       | The options can be:                                                                                                    |
|                                                       | <ul> <li>OBDX</li> </ul>                                                                                                    |
|                                                       | • RPM                                                                                                    |
| Submitted On                                          | The date on which the application was submitted.                                                                                                    |
| Last Updated On                                       | The date on which the application was last updated.                                                                                                    |
| Status History                                        |                                                                                                    |
| This section displays the st                          | atus history of submitted applications as a train stop.                                                                                                    |
| Stages in application                                 | Each stage that the application has passed through starting with application submission will be displayed on the train stop along with the date on which the application entered that stage. |
|                                                       | Stages and current status maintained at the mid-office are fetched here.                                                                                                    |
| Products in this bundle                               |                                                                                                    |
| This section will be displayed following information. | ed only in case of bundled applications. Each card will contain the                                                                                                    |
| Product Name                                          | The name of the product that has been applied for as part of the bundled application.                                                                                                    |

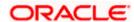

| Field Name                      | Description                                                                                                    |
|---------------------------------|----------------------------------------------------------------------------------------------------|
| Application Reference<br>Number | The application reference number as generated by the bank, for<br>the individual product application, at the time of application<br>submission.                                                  |
| Current Status                  | The current status of the application.                                                                                                    |
|                                 | It can be:                                                                                                    |
|                                 | <ul> <li>Submitted – This status will be displayed once the<br/>application has been submitted and is being<br/>processed by the bank.</li> </ul>                                                |
|                                 | <ul> <li>Completed – This status will be displayed if the<br/>application has been successfully processed to<br/>completion.</li> </ul>                                                          |
|                                 | <ul> <li>Account Rejected – This status will be displayed if the<br/>application has been rejected by the bank.</li> </ul>                                                                       |
|                                 | <ul> <li>Customer Rejected – This status will be displayed if<br/>the application has been cancelled by you, as an<br/>applicant.</li> </ul>                                                     |
| Status History                  |                                                                                                    |
| application. Each product ap    | tatus history of all the applications within submitted bundled plication that is within the bundled application will have its own tory of all product applications will be available under tabs. |
| Stages in each application      | Each stage that the application has passed through starting with application submission will be displayed on the train stop along with the date on which the application entered that stage.     |
|                                 | Stages and status information is fetched from the mid-office application                                                                                                    |
|                                 |                                                                                                    |

#### **Actions**

This section displays the all actions that are pending to be taken by applicant along with the number of actions pending.

**Note**: This section will be listed only if there is atleast one action pending against the application.

# Offer Acceptance or Rejection

This gets enabled in case of Loan Applications (also applicable to bundled applications that comprise of loan products).

#### **Application Overview**

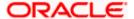

| Field Name            | Description                                                                                                    |
|-----------------------|----------------------------------------------------------------------------------------------------|
| Documents card        | Click on this card to view all the documents uploaded by you. The number of documents that have been uploaded will be displayed upfront on the card. |
|                       | Displays the status of the offer i.e. whether it was accepted or rejected should also be displayed alongside.                                        |
| Application Form card | Click on this card to view and download the application form.                                                                                        |

4. In Actions section,

In case of Loan Applications or bundled applications that comprise of loan products, click **Accept** to accept the offer generated by bank. The success message of offer acceptance is displayed.

OR

Click **Reject** to reject the offer. The **Reject** popup window appears.

State the reason to reject the offer from the given options, and click **Confirm**.

The success message of offer rejection is displayed.

Click on the **Documents** card under the **Application Overview** section. The **Uploaded** Documents overlay window appears containing links of all the documents uploaded by you.
 OR

Click on the **Application Form** card under the **Application Overview** section. The page containing details of the application form will appear.

OR

Click **Cancel** to cancel the application. For more information on cancelling an application, refer the **Cancel Application** section.

OR

Click **Back** to navigate back to the previous screen.

### **Uploaded Documents**

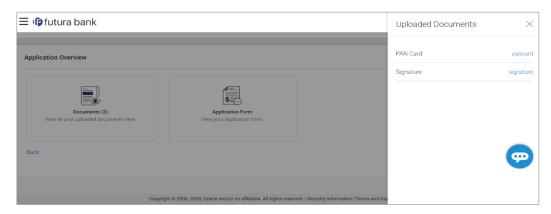

| Field Name        | Description                                                              |
|-------------------|--------------------------------------------------------------------------|
| Document Category | Displays the document category to which the uploaded document is mapped. |

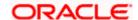

| Field Name    | Description                                                                                 |
|---------------|---------------------------------------------------------------------------------------------|
| Document Name | Displays the name of the uploaded document. A link will be provided one each document name. |

a. Click on a document name link to view and download the document.
 OR
 Click the icon to close the overlay layer.

# **Application Form**

The details as entered in the application form will be displayed on this page. You can download these details as a PDF document by clicking on the provided link.

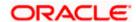

# 3.3.2 Application Tracker Summary - Saved Applications

If you click on a card under **Your Saved Applications** section, the system will display the details of the application on the application summary page. You can click on **Resume** to retrieve the application so as to complete and submit it.

### **Application Tracker Summary**

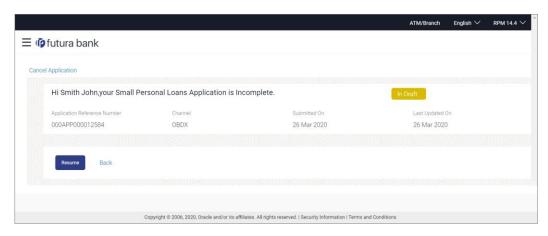

| Field Name                      | Description                                                                                                    |
|---------------------------------|----------------------------------------------------------------------------------------------------|
| Applicant Name & Product Name   | A greeting message containing your name, if entered in the application form, along with the name of the product for which you have initiation the application will be displayed. |
| Status                          | The current status of the application.                                                                                                    |
|                                 | All applications under this category will fall under the following status:                                                                                                    |
|                                 | In Draft                                                                                                    |
| Application Reference<br>Number | The application reference number as generated by the bank at the time it was saved.                                                                                              |
| Channel                         | The channel through which the application was initiated.                                                                                                    |
|                                 | It can be:                                                                                                    |
|                                 | • OBDX                                                                                                    |
|                                 | • RPM                                                                                                    |
| Last Updated On                 | The date on which the application was updated.                                                                                                    |

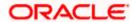

6. Click **Resume** to retrieve and complete the application.

OR

Click on the **Cancel** link to withdraw the application. For more information on cancelling an application, refer the **Cancel Application** section.

OR

Click **Back** to navigate back to the previous screen.

# 3.4 Cancel an Application

The option to cancel an application is provided on the Application Tracker Summary page. On clicking on the Cancel link, a modal window will appear on which you can provide the reason for cancellation and can confirm cancellation of the application.

In case of bundled applications, if you select the option to cancel the application, all the product applications will be cancelled. There is no option to cancel individual product applications in this release.

### To cancel the application:

- 1. Navigate to Application Tracker listing screen.
- 2. Click on the card of the application that you wish to cancel.
- 3. Click on the **Cancel Application** link to cancel the application. The **Confirmation** modal window appears.

#### **Cancel Application**

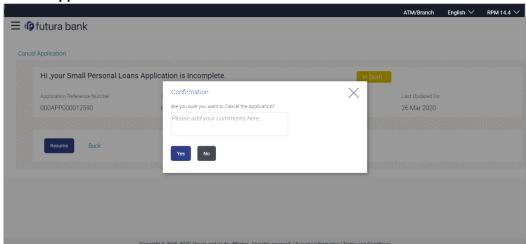

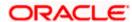

#### **Field Description**

| Field Name                                       | Description                                                                              |
|--------------------------------------------------|------------------------------------------------------------------------------------------|
| Are you sure you want to Cancel the Application? | Define the reason for which you are canceling the application. This is an optional step. |

- a. In the Are you sure you want to Cancel the Application? field, enter the reason for which you are cancelling the application.
- b. Click **Yes** to cancel the application. OR

Click **No** to return to the application summary screen.

# 3.5 **Product Showcase**

You will be navigated to this page if you have clicked the **Start a new application** button on the Application Tracker Listing page. From this page you can apply for a new product by selecting the product category you are interest in followed by the product from the product listing page.

#### To arrive at the Product Showcase:

1. Click **Start a new application** on the **Application Tracker Listing** Page. The Product Showcase page will appear.

#### **Product Showcase**

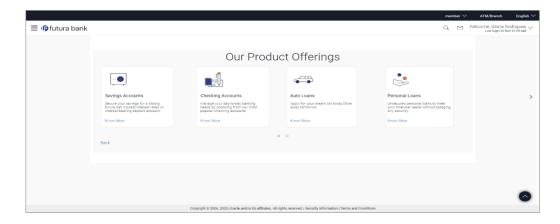

2. Click **Back** to navigate back to the **Application Tracker Listing** page.

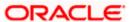

### **FAQ**

1. In case my application is saved as a draft, can I request a bank executive to complete this application on my behalf?

Only you can resume and complete a draft application.

2. For how long I can access and resume my applications that are saved as drafts?

This is based on the Bank's purging policy. The draft applications will be available for x days in the application tracker before they are purged by the bank.

3. Can I view the offer provided by the bank against my application?

As of now, this option is not available on the digital platform.

4. Can I cancel one of the product applications that has been submitted as part of a bundled application?

No. Currently, it is not possible to cancel a specific product application that is part of a bundled application. You can however, cancel the entire bundled application, if you wish to do so.

5. Can I negotiate with the Bank, if I am not happy with the offer provided by the Bank?

No, offer negotiation is not allowed from the digital platform.

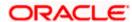